# **Processo web per iscriversi agli appelli per la registrazione delle frequenze delle ESERCITAZIONI LINGUISTICHE**

1. Selezionare la carriera ESERCITAZIONI LINGUISTICHE CORSI DI LAUREA L-11, L-12 o ESERCITAZIONI LINGUISTICHE CORSI DI LAUREA MAGISTRALE LM-37, LM-94

## Scelta carriera

Di seguito vengono indicate le carriere collegate alla persona. Scegli la carriera sulla quale desideri operare Matricola **Tipo Corso** Corso di Studio Stato 7-00055 Non definito ESERCITAZIONI LINGUISTICHE CORSI DI LAUREA MAGISTRALE LM-37, LM-94 Attivo Seleziona 7-00055 Non definito ESERCITAZIONI LINGUISTICHE CORSI DI LAUREA L-11, L-12 Attivo Seleziona

### 2. Selezionare dal menu Esami > Appelli

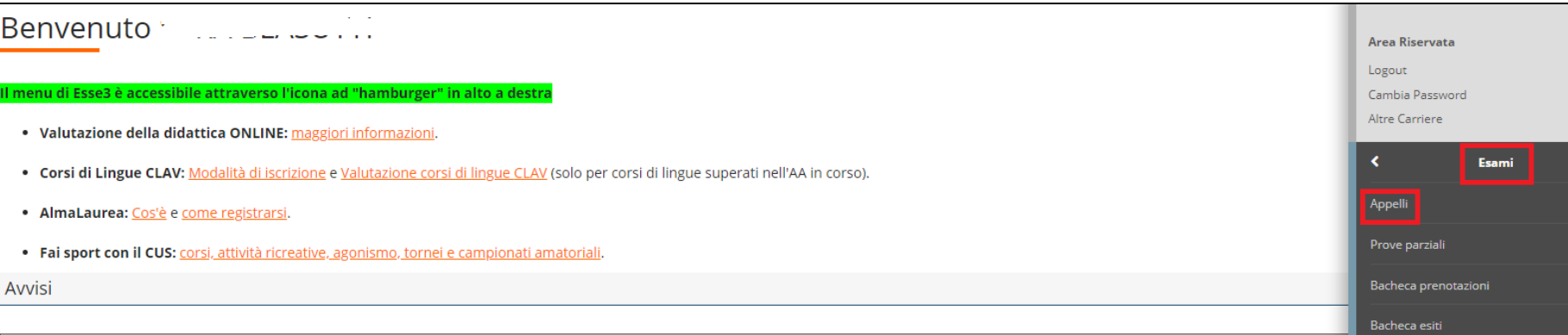

#### 3. Accedere alla sezione ricerca appelli

#### A » Elenco Appelli

#### Prenotazione Appelli

La pagina mostra gli appelli disponibili alla data odierna per le sole attività già presenti nel proprio piano di studi.

L'icona presente nella prima colonna permette di distinguere gli Appelli (libro blu), le Prove Parziali (libro rosso), gli esami con iscrizioni ancora chiuse (segnale di divieto).

Se alcuni appelli non fossero visibili, ti preghiamo di verificare la correttezza e la completezza del tuo piano di studi (visibile alla voce di menù Carriera->Libretto) e di segnalare eventuali incongruenze alla Segreteri

Ricordiamo che anche gli insegnamenti a scelta devono essere comunicati alla Segreteria affinché il proprio piano di studi venga aggiornato e sia possibile effettuare liscrizione ai relativi appelli desame. Tutte le indica disponibili tra le Informazioni amministrative presenti nella pagina web del proprio corso di laurea, alla voce Scelta piani di studio.

Qualora gli insegnamenti risultassero presenti nel tuo libretto ma gli appelli non fossero ugualmente disponibili in questa pagina, ti invitiamo ad inserire un ticket accedendo a https://helpdesk.uniud.it con l'account aul dell'indirizzo di posta SPES)

Ricordiamo che è possibile reperire il calendario completo degli esami attualmente presenti nel sistema consultando la Bacheca pubblica di Esse3: per effettuare la prenotazione è invece necessario che lappello sia presente relativo solo ad attività didattiche presenti nel proprio libretto

Attività Didattica - selezionare -

#### Appelli disponibili per insegnamenti del proprio libretto

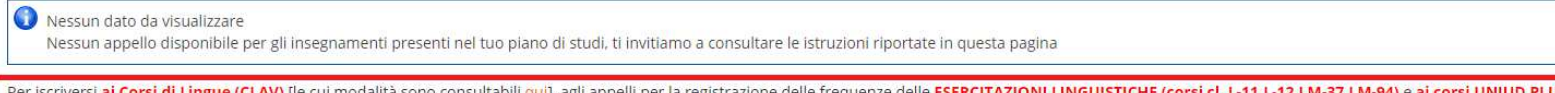

**LUS** accedere alla sezione Per iscriversi **ai Corsi di Lingue (CLAV)** [le cui modalità sono consultabili <u>qui]</u>, agli appelli per la registrazione delle frequenze delle **ESERCITAZIONI LINGUISTICHE (corsi cl. L-11,L-12,LM-37,Li** ricerca appelli

### 4. Inserire nel filtro di ricerca la lingua per la quale si vuole ricercare l'appello (es. FRANCESE, INGLESE etc.)

## Prenotazione appelli da offerta - Ricerca appello

Inserire il titolo (o parte di esso) per l'Attività didattica desiderata ed avviare la ricerca cliccando sul bottone "Cerca".

Il sistema recupererà tutti gli appelli prenotabili associati alle Attività didattiche il cui titolo contiene la chiave di ricerca specificata. Cliccare sulla lente per proseguire con la prenotazione.

[Gli studenti iscritti al CORSO DI LINGUE (CLAV) devono inserire la lingua cercata (INGLESE oppure SPAGNOLA oppure FRANCESE oppure TEDESCA oppure ITALIANA oppure ARABA) e avviare la ricerca. Il sistema recupererà tutti i livelli e tutte le edizioni dei corsi prenotabili definiti per la lingua cercata. Cliccare sulla lente per proseguire con la prenotazione.]

Attività didattica **FRANCESE** 

### 5. Cliccare sull'icona alla sinistra dell'attività didattica di interesse

### Prenotazione appelli da offerta - Ricerca appello

Inserire il titolo (o parte di esso) per l'Attività didattica desiderata ed avviare la ricerca cliccando sul bottone "Cerca".

Il sistema recupererà tutti gli appelli prenotabili associati alle Attività didattiche il cui titolo contiene la chiave di ricerca specificata. Cliccare sulla lente per proseguire con la prenotazione. [Gli studenti iscritti al CORSO DI LINGUE (CLAV) devono inserire la lingua cercata (INGLESE oppure SPAGNOLA oppure FRANCESE oppure TEDESCA oppure ITALIANA oppure ARABA) e avviare la ricerca Il sistema recupererà tutti i livelli e tutte le edizioni dei corsi prenotabili definiti per la lingua cercata. Cliccare sulla lente per proseguire con la prenotazione.]

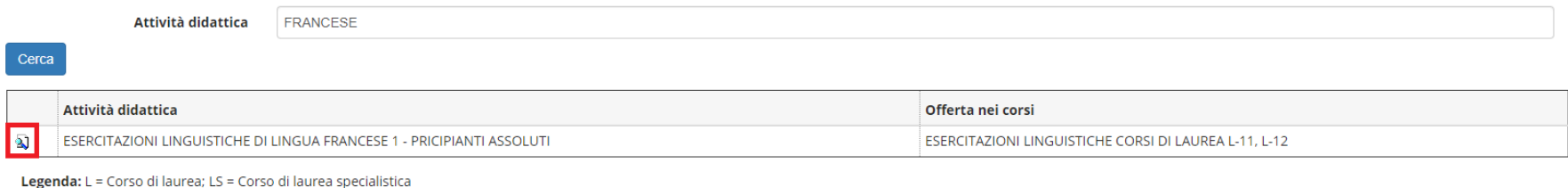

### 6. Cliccare sull'icona alla sinistra dell'appello al quale si vuole prendere iscrizione

# Prenotazione appelli da offerta - Ricerca appello

Cliccare sull'icona del libro per procedere con la prenotazione dell'Attività Didattica: ESERCITAZIONI LINGUISTICHE DI LINGUA FRANCESE 1 - PRICIPIANTI ASSOLUTI

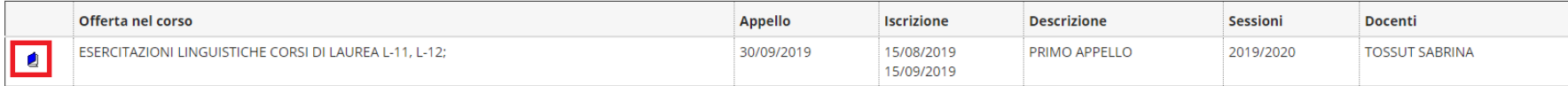

Legenda: L = Corso di laurea; LS = Corso di laurea specialistica

7. Cliccare su Procedi (in questo modo l'attività verrà inserita a libretto in automatico dal sistema)

# Prenotazione appelli da offerta - Conferma attività in libretto

#### Attenzione,

Altra ricerca

per consentire la prenotazione all'appello, l'Insegnamento da Lei scelto dovrà essere inserito nel libretto con le seguenti caratteristiche:

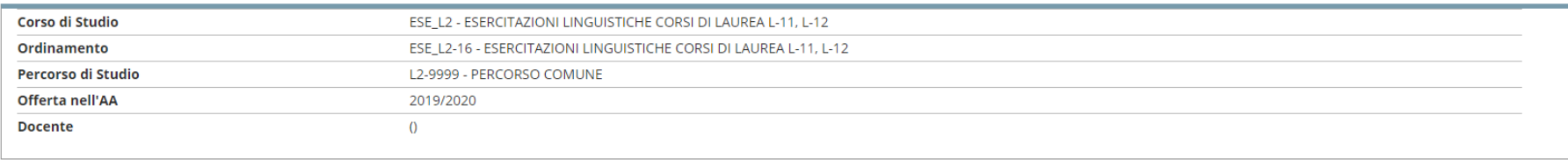

Annulla Procedi

### 8. Cliccare su Prenotati all'appello

## Prenotazione appelli - Dettaglio appello selezionato

Per concludere la prenotazione cliccare sul pulsante "Prenotati all'appello".

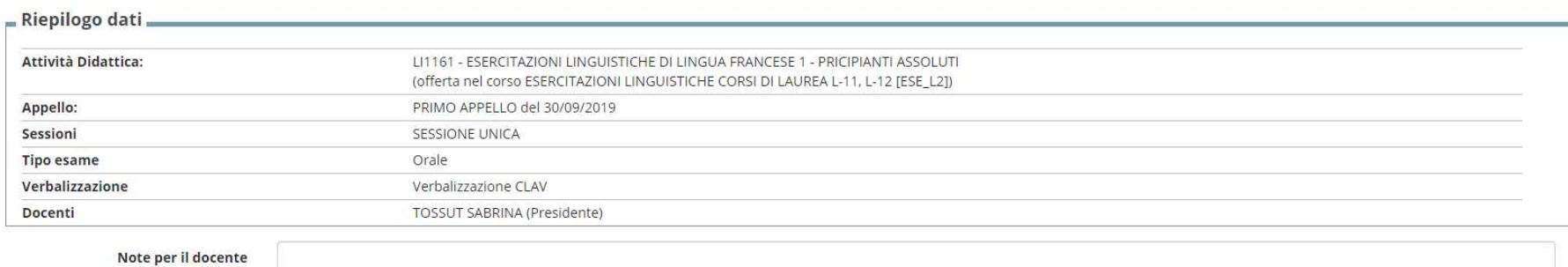

#### Calendario delle prove

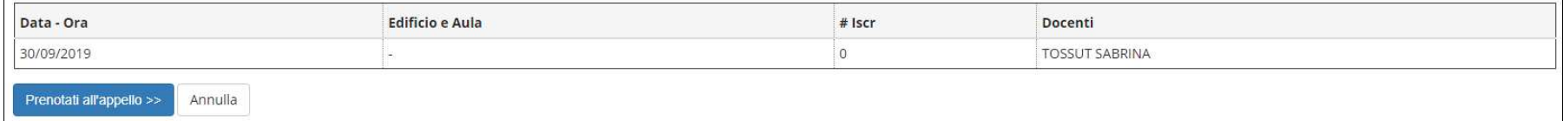

# Prenotazione appelli - Esito prenotazione

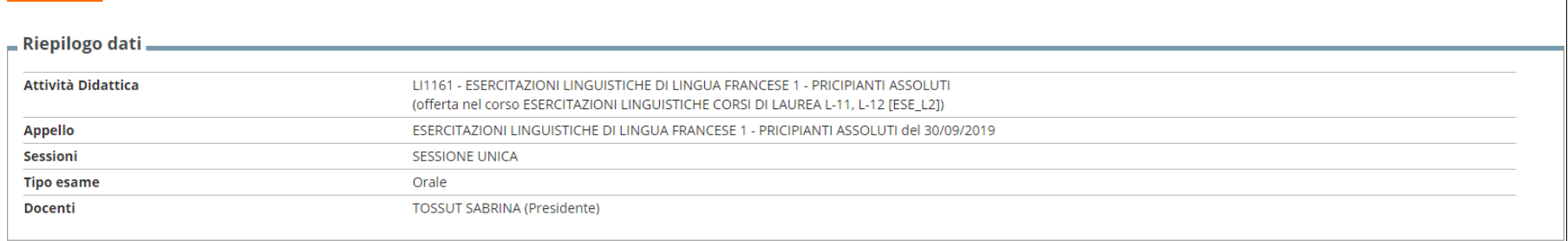

### **PRENOTAZIONE EFFETTUATA**

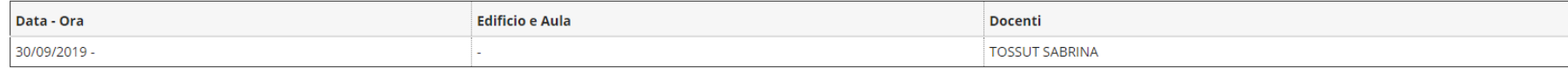

Stampa promemoria Ritorna alla lista appelli